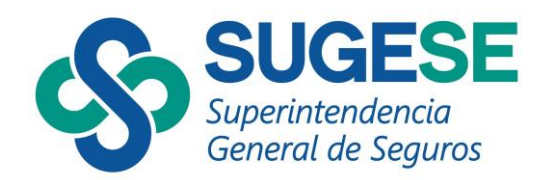

# SISTEMA DE SUPERVISIÓN DE SEGUROS

# **RE-GESTIÓN DE UN MODELO DE INFORMACIÓN**

 **PRODUCCIÓN**

Versión 1.0.1

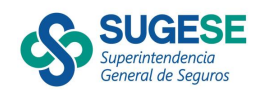

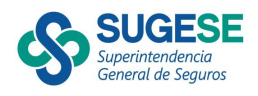

## Contenido

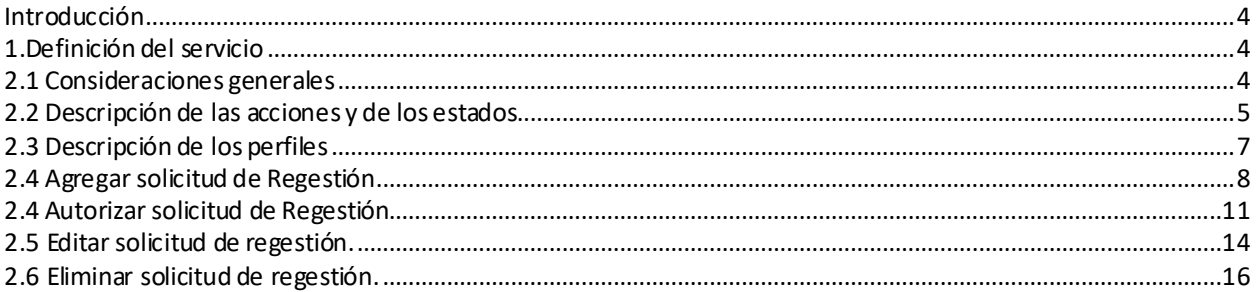

#### **Ilustraciones**

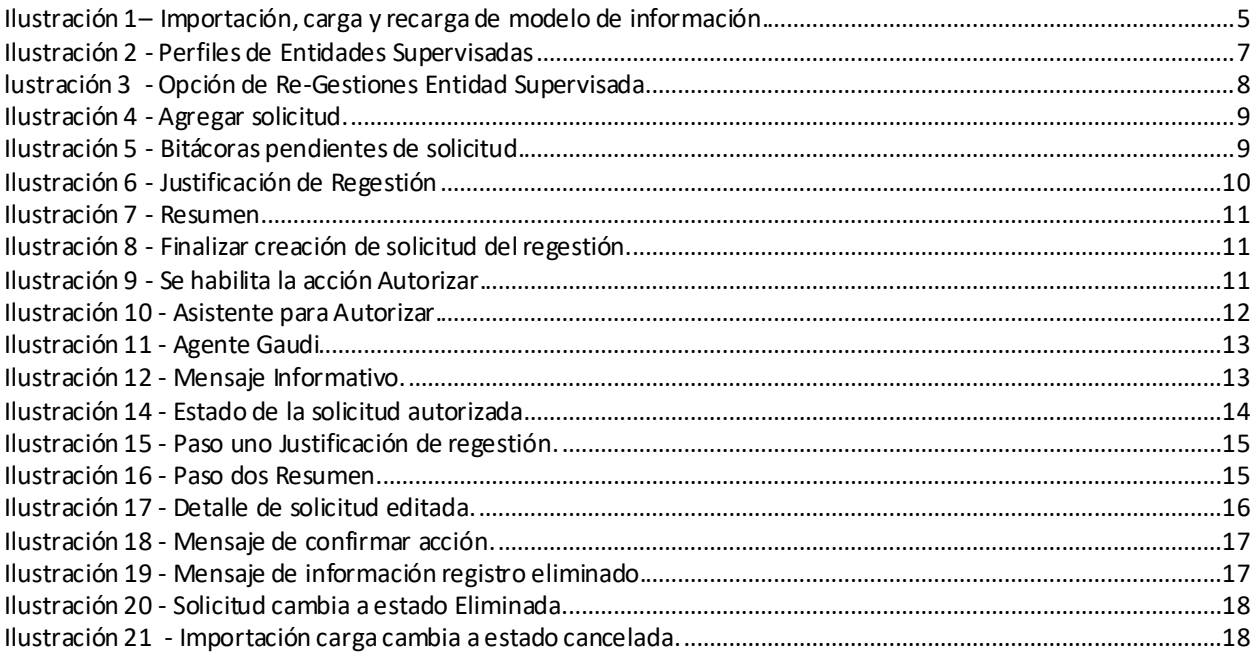

## **Tablas**

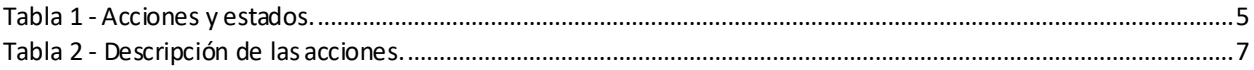

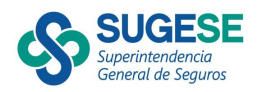

## <span id="page-3-0"></span>Introducción

El contenido de este documento describe la funcionalidad de re-gestión que permite a las entidades supervisadas (Aseguradoras, Sociedades corredoras de seguros y sociedades agencia de seguros), realizar la gestión de agregar una solicitud para reenviar un modelo de información, que ya había sido cargado en el sistema.

## <span id="page-3-1"></span>1. Definición del servicio

#### <span id="page-3-2"></span>2.1 Consideraciones generales

En importación:

- Debe existir una carga previamente registrada para el mismo modelo, periodo, año y enviado por la misma entidad en estado: "Finalizado".
- La recarga del modelo de información debe quedar en estado "Pendiente de Solicitud" tal cual se muestra en la Ilustración 1.
- Lo anterior es requisito indispensable para agregar una nueva solicitud de re-gestión.
- La recarga en estado "Pendiente de aprobación", indica que ya tiene asociada una solicitud de re-gestión.

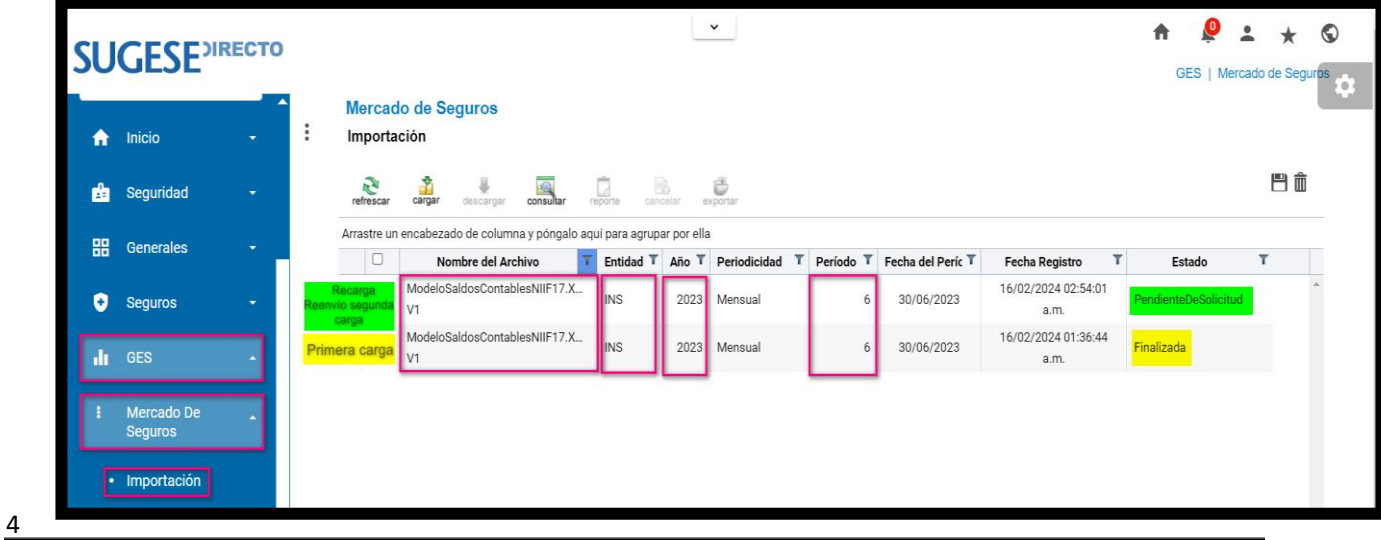

Teléfonos: 2243-5108, 2243-5103 • Fax: 2243-5151 Dirección: Edificio ODMs, Barrio Tournón, Piso 4 [sugese@sugese.fi.cr](mailto:sugese@sugese.fi.cr)

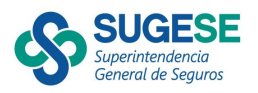

<span id="page-4-1"></span>Ilustración 1– Importación, carga y recarga de modelo de información.

• Si la solicitud de re-gestión es aprobada por SUGESE, el sistema procede a reemplazar el estado de la carga anterior asociada al modelo aprobado con el estado "Sustituida"

#### <span id="page-4-0"></span>2.2 Descripción de las acciones y de los estados

Los siguientes son los estados que visualizan las entidades supervisadas y SUGESE, en el proceso de re-gestión.

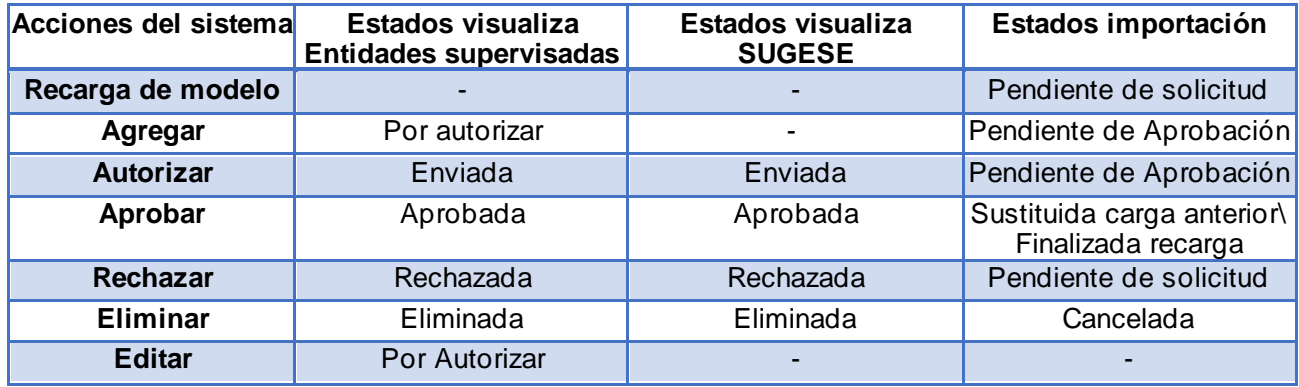

<span id="page-4-2"></span>Tabla 1 - Acciones y estados.

Las siguientes son las descripciones de las acciones de re-gestión:

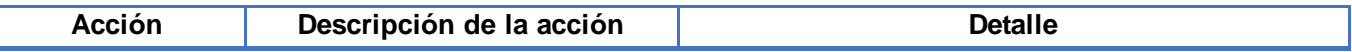

5

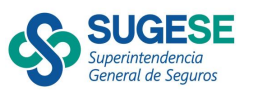

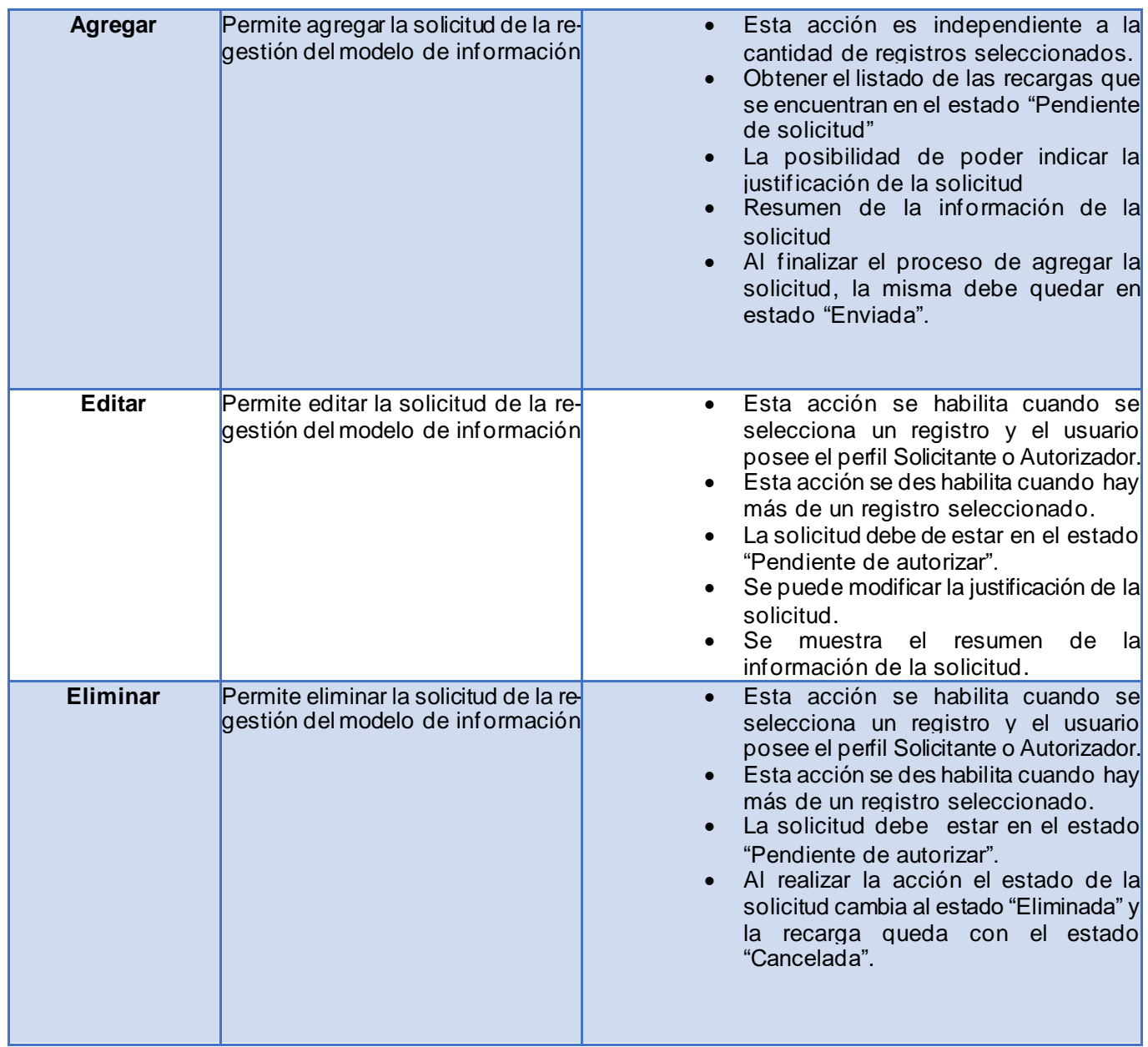

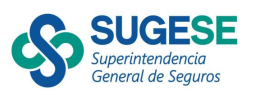

| Autorizar | Permite autorizar la solicitud de la<br>re-gestión<br>del<br>modelo<br>de<br>información | • El representante legal con el perfil<br>Autorizador es el facultado para<br>realizar esta acción.<br>• Esta acción se habilita cuando se<br>selecciona un registro y el usuario<br>posee el perfil Autorizador.<br>· Esta acción se des habilita cuando hay<br>más de un registro seleccionado.<br>• El estado de la solicitud de re-gestión<br>debe estar en "Pendiente de autorizar"<br>El estado de la carga debe estar en<br>"Pendiente de Solicitud"<br>El proceso de autorizar se debe<br>realizar por medio del agente GAUDI.<br>Finalizado el proceso de autorizar, el<br>estado de la solicitud debe cambiar a<br>"Enviada" y el estado de la carga en<br>"Pendiente de Aprobación" |
|-----------|------------------------------------------------------------------------------------------|----------------------------------------------------------------------------------------------------|

<span id="page-6-3"></span>Tabla 2 - Descripción de las acciones.

#### <span id="page-6-0"></span>2.3 Descripción de los perfiles

<span id="page-6-1"></span>7

Los siguientes son los perfiles requeridos para las entidades supervisadas para poder realizar las acciones, según su perfil:

**Consultante:** Permite al usuario visualizar la lista de las solicitudes de re-gestión.

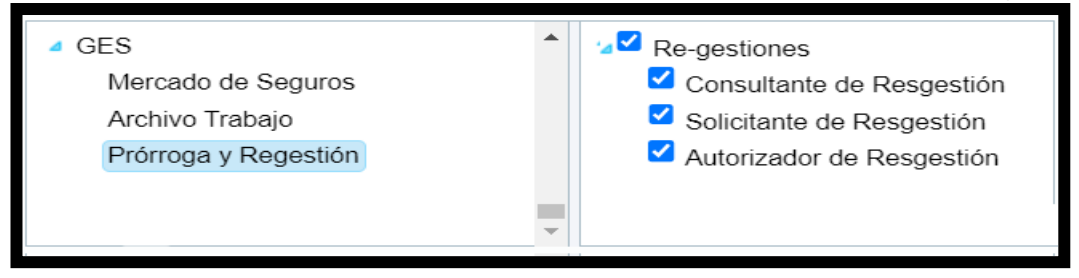

<span id="page-6-2"></span>Ilustración 2 - Perfiles de Entidades Supervisadas

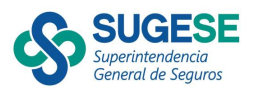

## 2.4 Agregar solicitud de Regestión

Cuando se requiera agregar una solicitar de regestión con el fin de reenviar una carga de modelo de información, se deben seguir los siguientes pasos:

1. Dirigirse a la opción de Re-Gestiones del Servicio de Prórrogas y Regestión en Sugese [en l](https://www.sugeseenlinea.sugese.fi.cr/)ínea.

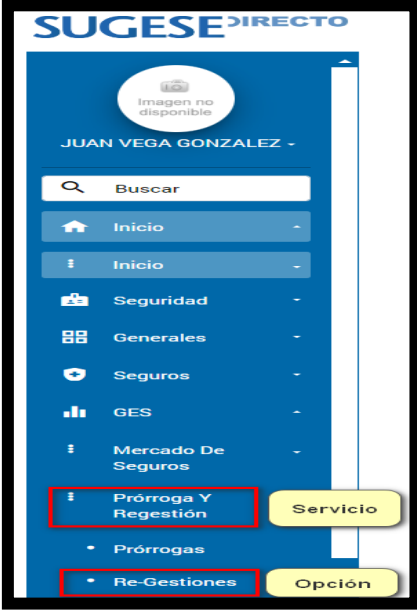

lustración 3 - Opción de Re-Gestiones Entidad Supervisada.

<span id="page-7-0"></span>2. Seleccione la acción agregar.

8

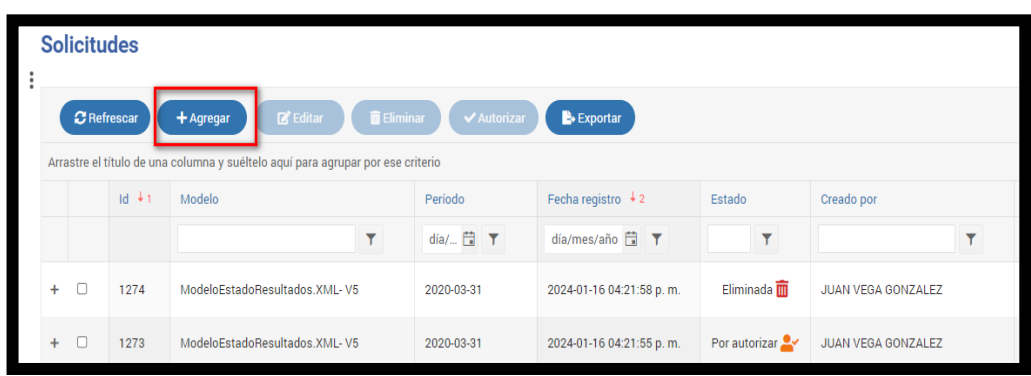

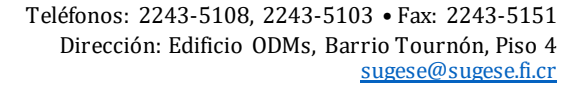

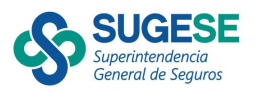

<span id="page-8-0"></span>Ilustración 4 - Agregar solicitud.

3. Complete los datos que solicita el asistente de agregar regestión que se compone de tres pasos:

- Bitácoras pendientes de solicitud: en este primer paso, se enlistan las cargas en estado "Pendiente de solicitud", por lo que el usuario debe seleccionar la carga que requiere ser regestionada.

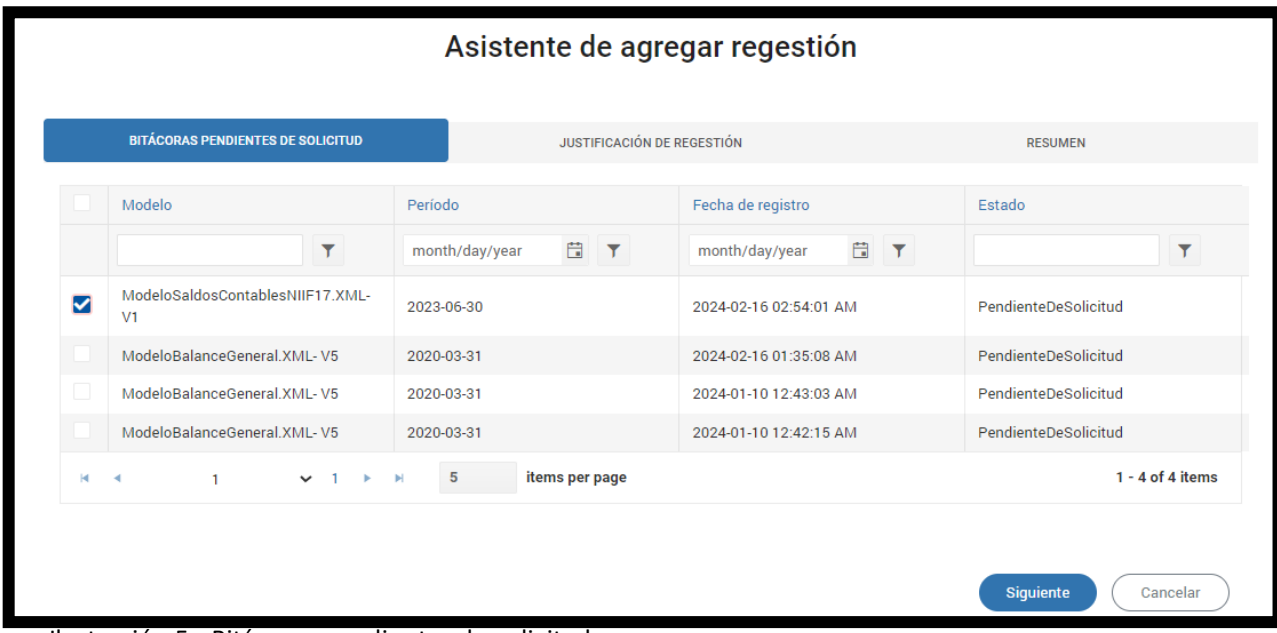

<span id="page-8-1"></span>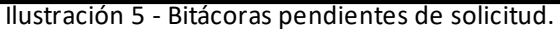

- Justificación de Regestión: este segundo paso habilita un cuadro de texto para que el usuario incluya la justificación que motiva la solicitud de regestión en trámite.

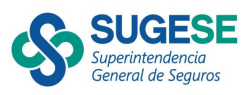

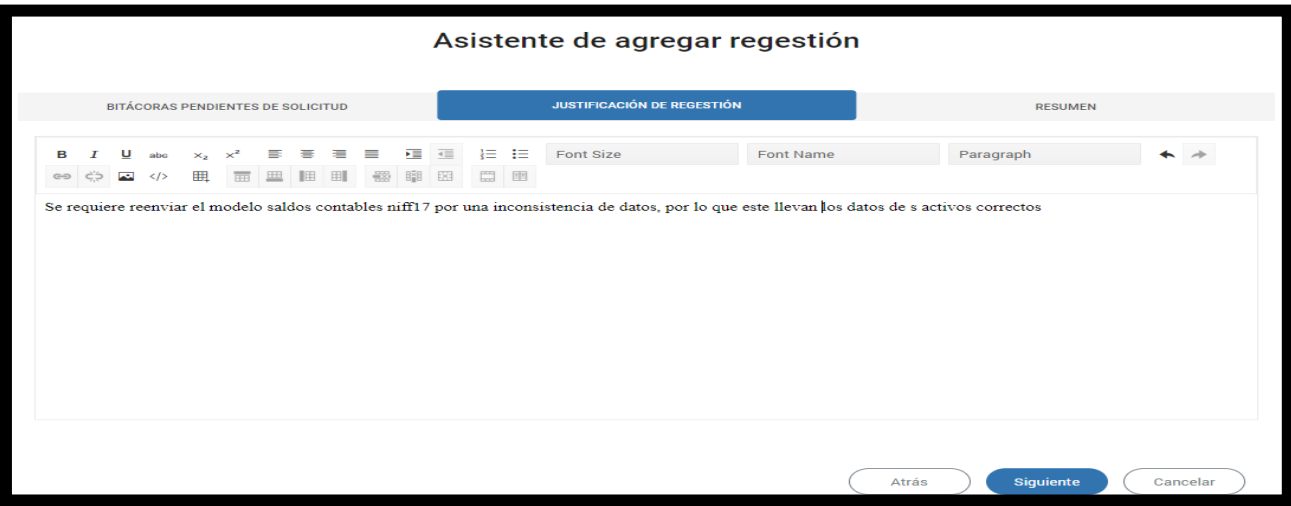

<span id="page-9-0"></span>Ilustración 6 - Justificación de Regestión

- Resumen: Se muestra la información del modelo que se va a regestionar así como la justificación correspondiente, de acuerdo con los pasos 1 y 2 anteriores.

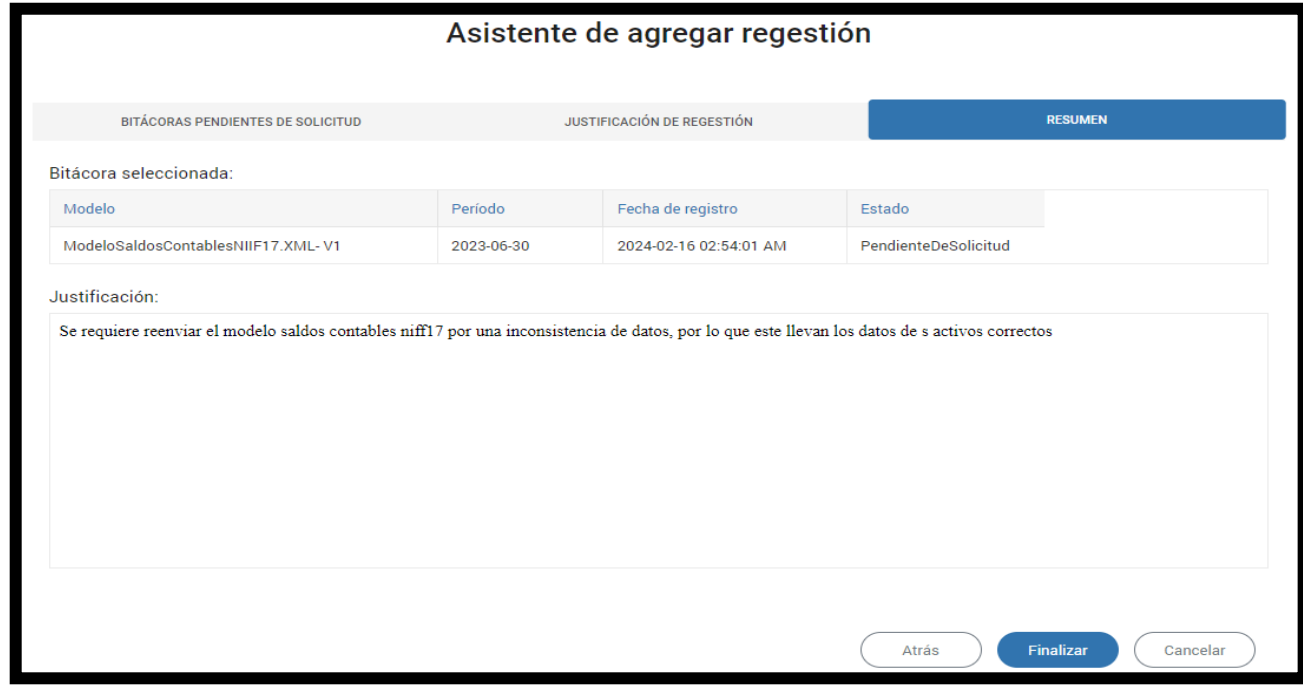

10

.

Teléfonos: 2243-5108, 2243-5103 • Fax: 2243-5151 Dirección: Edificio ODMs, Barrio Tournón, Piso 4 [sugese@sugese.fi.cr](mailto:sugese@sugese.fi.cr)

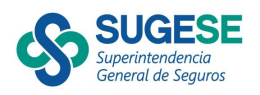

<span id="page-10-1"></span>Ilustración 7 - Resumen

1. Selecciona finalizar en el tercer paso para completar la acción del agregar la solicitud de regestión.

2. El sistema nos redirige a la pantalla principal de regestiones Solicitudes, donde se debe visualizar la solicitud en estado "Por autorizar".

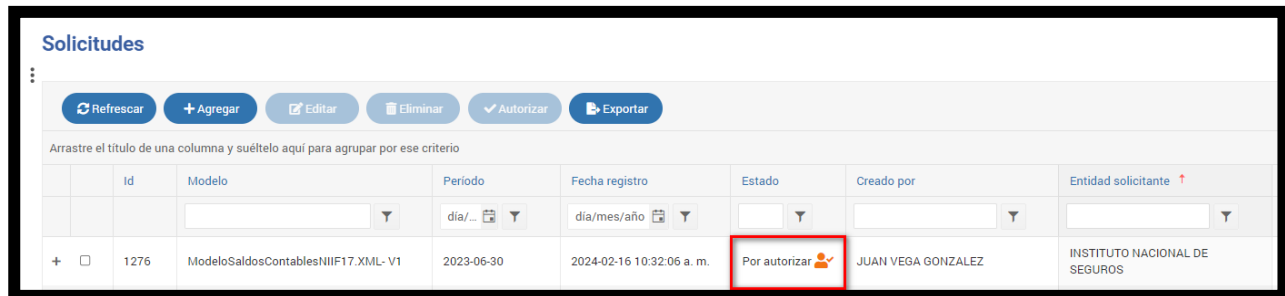

<span id="page-10-2"></span>Ilustración 8 - Finalizar creación de solicitud del regestión.

#### <span id="page-10-0"></span>2.4 Autorizar solicitud de Regestión

Una vez agregada la solicitud, el representante legal de la entidad debe autorizarla para ser enviada a SUGESE.

1. Seleccionar la solicitud agregada como nueva en estado por autorizar y se habilita la acción Autorizar.

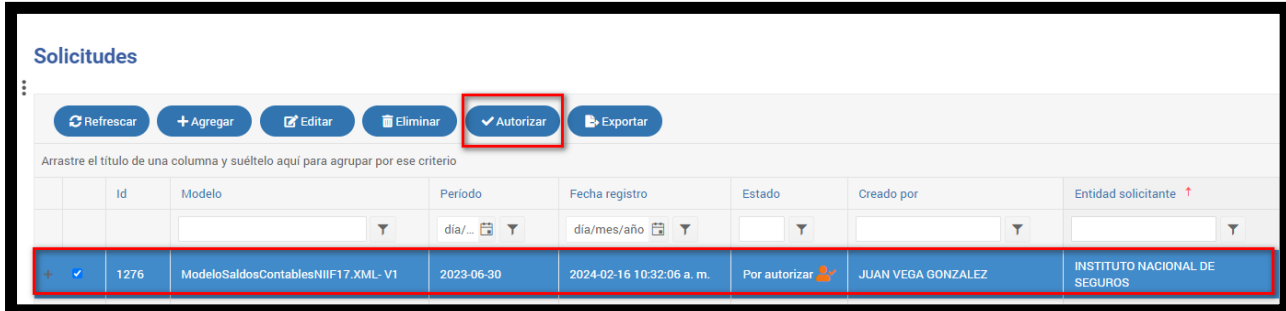

<span id="page-10-3"></span>Ilustración 9 - Se habilita la acción Autorizar.

Teléfonos: 2243-5108, 2243-5103 • Fax: 2243-5151 Dirección: Edificio ODMs, Barrio Tournón, Piso 4 [sugese@sugese.fi.cr](mailto:sugese@sugese.fi.cr)

#### <u>enerum me regeement</u>

#### **AUTORIZAR LA REGESTIÓN**

#### Entidad: INSTITUTO NACIONAL DE SEGUROS

Modelo: ModeloSaldosContablesNIIF17.XML-V1

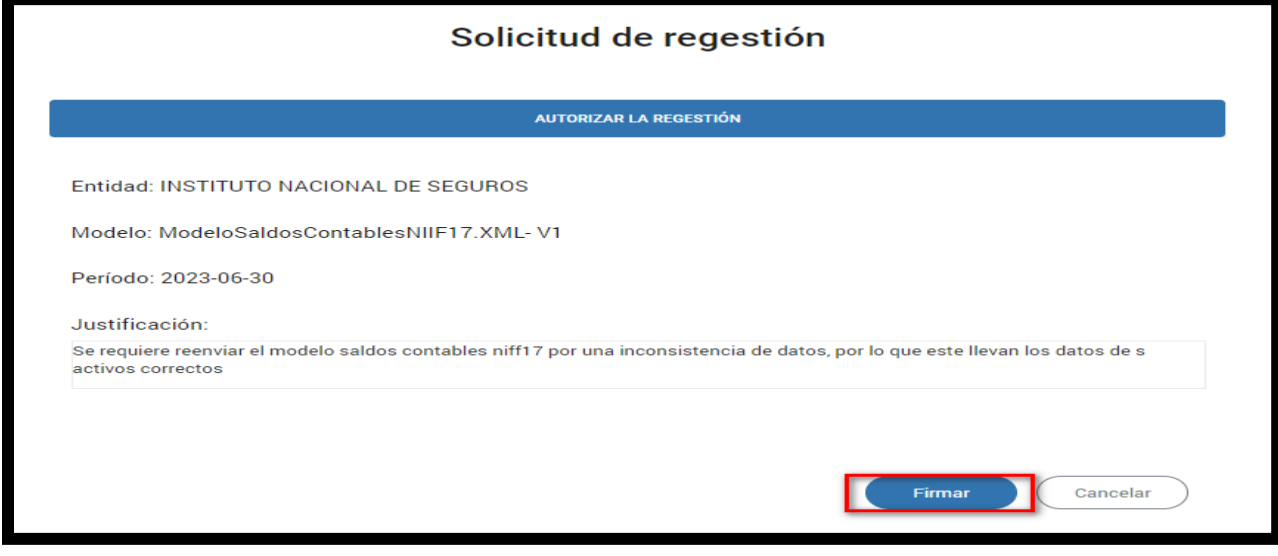

<span id="page-11-0"></span>Ilustración 10 - Asistente para Autorizar.

- 3. Seleccionar firmar la autorización de la regestión,
	- Se muestra el agente Gaudi.
	- Se digita la información requerida por el agente Gaudi.
	- Se muestra un cuadro de información con el mensaje "se ha autorizado la regestión".
	- Se acepta el mensaje informativo.
	- El sistema redirige a la pantalla principal de regestiones Solicitudes.
	- La solicitud se registra en estado "Enviada".

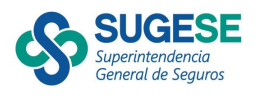

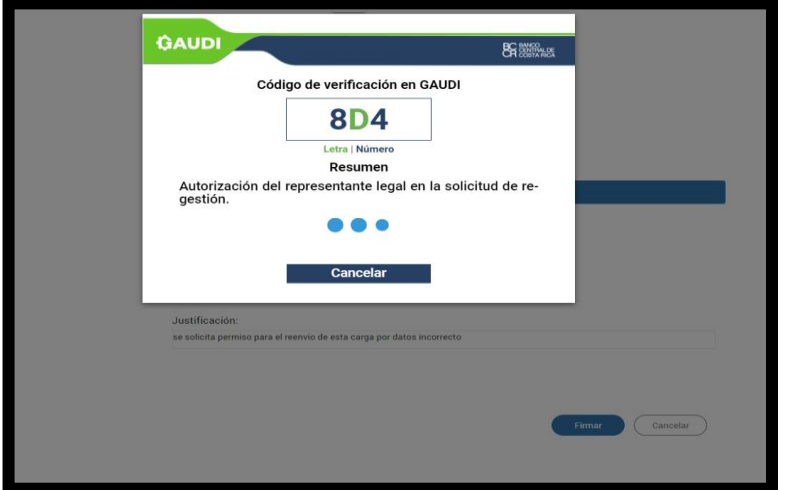

<span id="page-12-0"></span>Ilustración 11 - Agente Gaudi

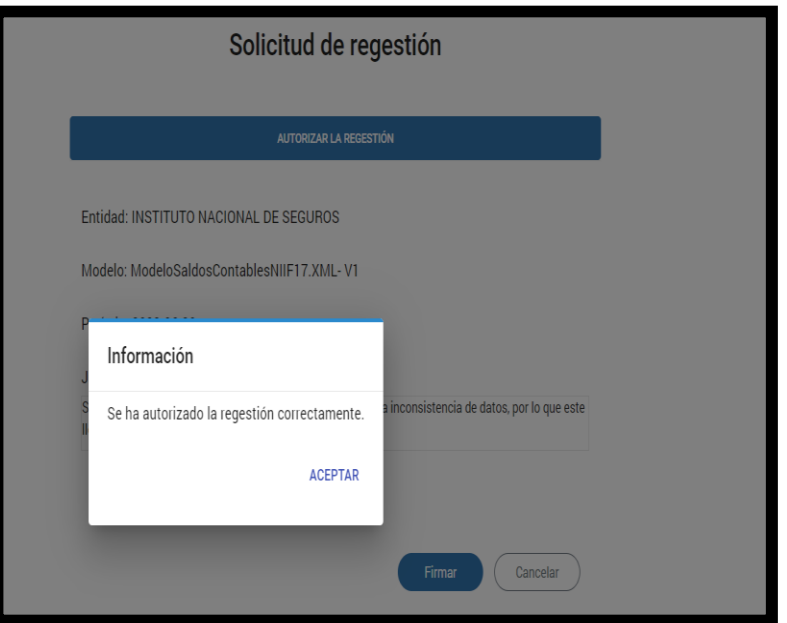

<span id="page-12-1"></span>Ilustración 12 - Mensaje Informativo.

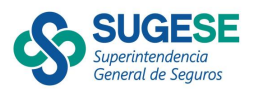

|               | $Z$ Editar<br><b>TELiminar</b><br><b>E</b> Exportar<br><b>√</b> Autorizar<br><b>C</b> Refrescar<br>$\bigstar$ Agregar |  |                              |                                    |             |                                         |                      |                    |  |  |  |  |
|---------------|----------------------------------------------------------------------------------------------------|--|------------------------------|------------------------------------|-------------|-----------------------------------------|----------------------|--------------------|--|--|--|--|
|               | Arrastre el título de una columna y suéltelo aquí para agrupar por ese criterio                                       |  |                              |                                    |             |                                         |                      |                    |  |  |  |  |
| $\frac{6}{9}$ |                                                                                                    |  | $\mathsf{Id}$ $\downarrow$ 1 | Modelo                             | Período     | Fecha registro $\pm$ 2                  | Estado               | Creado por         |  |  |  |  |
|               |                                                                                                    |  |                              |                                    | día/ $\Box$ | día/mes/año $\Box$ $\blacktriangledown$ |                      |                    |  |  |  |  |
|               |                                                                                                    |  | 1276                         | ModeloSaldosContablesNIIF17.XML-V1 | 2023-06-30  | 2024-02-16 10:32:06 a.m.                | Enviada <sup>N</sup> | JUAN VEGA GONZALEZ |  |  |  |  |

Ilustración 13 - Estado de la solicitud autorizada

4. La solicitud de regestión en estado "Enviada", puede ver vista por la SUGESE para continuar con el proceso de evaluar si la aprueba o la rechaza.

#### <span id="page-13-0"></span>2.5 Editar solicitud de regestión.

La entidad supervisa puede editar la justificación de regestión agregada, mientras esté en el estado "Por autorizar" o "Enviada". En ningún otro estado se habilita esta opción.

- 1. Seleccionar la solicitud en estado "Por autorizar" o "Enviada" y se habilita la acción Editar.
- 2. Seleccionar Editar, el sistema muestra el Asistente de editar regestión.
- 3. Complete los datos que solicita el Asistente de editar regestión que se compone de dos pasos:

- Justificación de regestión: en este segundo paso se muestra el texto ingresado cuando se agregó la solicitud y se habilitó la acción para modificar el texto.

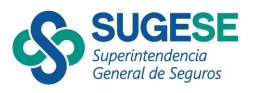

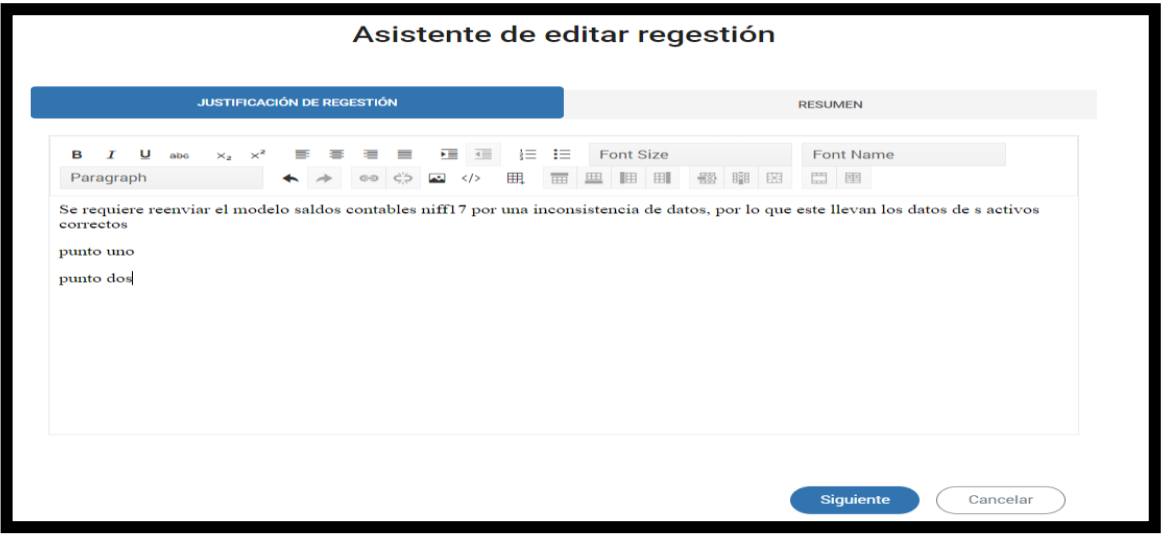

Ilustración 14 - Paso uno Justificación de regestión.

- Resumen: Se muestra la información del primer y segundo paso.

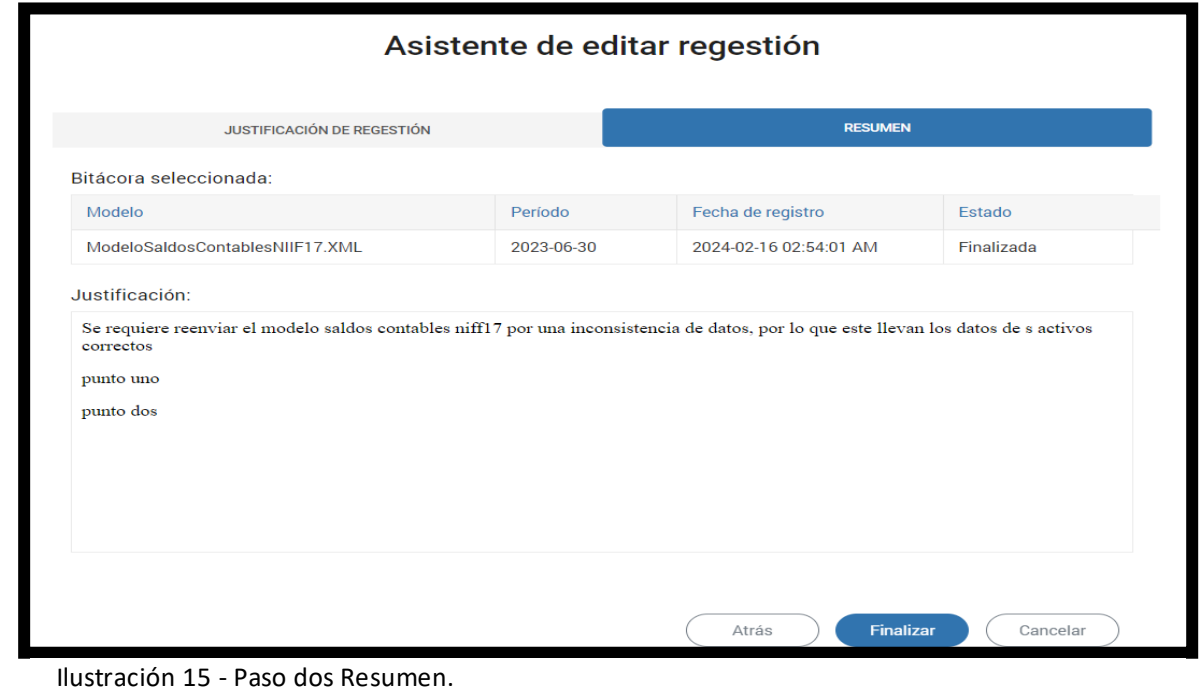

15

Teléfonos: 2243-5108, 2243-5103 • Fax: 2243-5151 Dirección: Edificio ODMs, Barrio Tournón, Piso 4 [sugese@sugese.fi.cr](mailto:sugese@sugese.fi.cr)

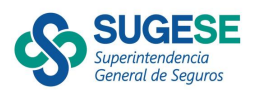

- 4. Seleccionar finalizar la edición de la regestión,
	- Se muestra un mensaje de información, que indica "se editó correctamente la solicitud".
	- Se acepta el mensaje informativo.
	- El sistema nos redirige a la pantalla principal de regestiones Solicitudes
	- La solicitud no modifica el estado.

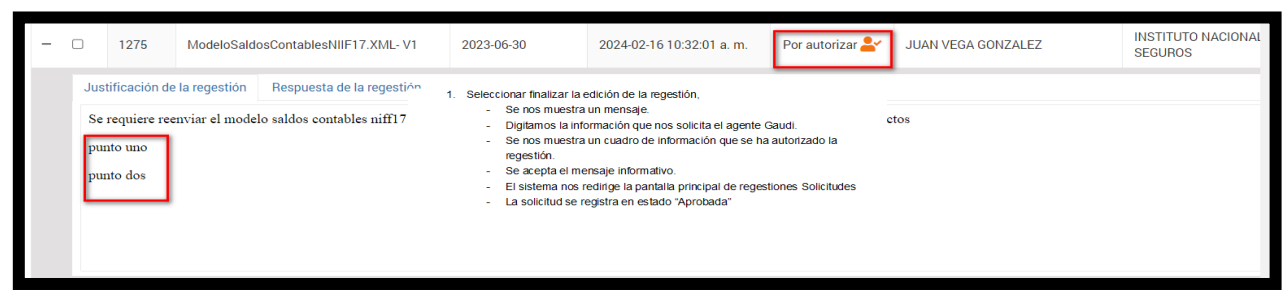

Ilustración 16 - Detalle de solicitud editada.

#### <span id="page-15-0"></span>2.6 Eliminar solicitud de regestión.

La entidad supervisa puede Eliminar una solicitud de regestión agregada, siempre que se encuentre en estado "Por autorizar" o "Enviada". En ningún otro estado se habilita esta opción.

- 1. Seleccionar la solicitud en estado "Por autorizar" o "Enviada" y se habilita la acción Eliminar.
- 2. Seleccionar Eliminar, el sistema nos muestra un mensaje de Confirmar acción.

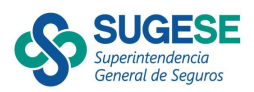

|                |                                                                                 | <b>Solicitudes</b>                                                                                        |          |                               |                                                         |                                         |       |                          | Solicitudes   Inicio      |                                             |  |  |
|----------------|---------------------------------------------------------------------------------|----------------------------------------------------------------------------------------------------|----------|-------------------------------|---------------------------------------------------------|-----------------------------------------|-------|--------------------------|---------------------------|---------------------------------------------|--|--|
| $\ddot{\cdot}$ |                                                                                 | <b>T</b> Eliminar<br>Editar<br>Exportar<br><b>C</b> Refrescar<br>$\bigstar$ Agregar<br><b>√</b> Autorizar |          |                               |                                                         |                                         |       |                          |                           |                                             |  |  |
|                | Arrastre el título de una columna y suéltelo aquí para agrupar por ese criterio |                                                                                                    |          |                               |                                                         |                                         |       |                          |                           |                                             |  |  |
|                |                                                                                 |                                                                                                    | $Id + 1$ | Modelo                        | Periodo                                                 | Fecha registro $\pm 2$                  |       | Estado                   | Creado por                | <b>Entidad solicitante</b>                  |  |  |
|                |                                                                                 |                                                                                                    |          |                               |                                                         | <u>and the second and and the thing</u> |       |                          | ۳                         |                                             |  |  |
|                |                                                                                 | $\overline{\mathcal{L}}$                                                                                  | 1280     | ModeloBalanceGeneral.XML      | Confirmar acción                                        |                                         | m.    | Enviada                  | <b>JUAN VEGA GONZALEZ</b> | <b>INSTITUTO NACIONAL</b><br><b>SEGUROS</b> |  |  |
|                | $+$                                                                             | $\Box$                                                                                                    | 1276     | ModeloSaldosContablesNIIF     | ¿Está seguro que desea eliminar el registro: 1280?<br>Θ |                                         | a. m. | Aprobada V               | <b>JUAN VEGA GONZALEZ</b> | <b>INSTITUTO NACIONAL</b><br><b>SEGUROS</b> |  |  |
|                | $+$                                                                             | $\Box$                                                                                                    | 1275     | ModeloSaldosContablesNIIF     | Sí                                                      | a. m.<br>No                             |       | Por autorizar            | <b>JUAN VEGA GONZALEZ</b> | <b>INSTITUTO NACIONAL</b><br><b>SEGUROS</b> |  |  |
|                | $+$                                                                             | $\Box$                                                                                                    | 1274     | ModeloEstadoResultados.XML-V5 | 2020-03-31                                              | 2024-01-16 04:21:58 p.m.                |       | Eliminada $\overline{m}$ | <b>JUAN VEGA GONZALEZ</b> | <b>INSTITUTO NACIONAL</b><br><b>SEGUROS</b> |  |  |

Ilustración 17 - Mensaje de confirmar acción.

- 3. Seleccionar Sí.
- 4. El sistema muestra un mensaje de información.

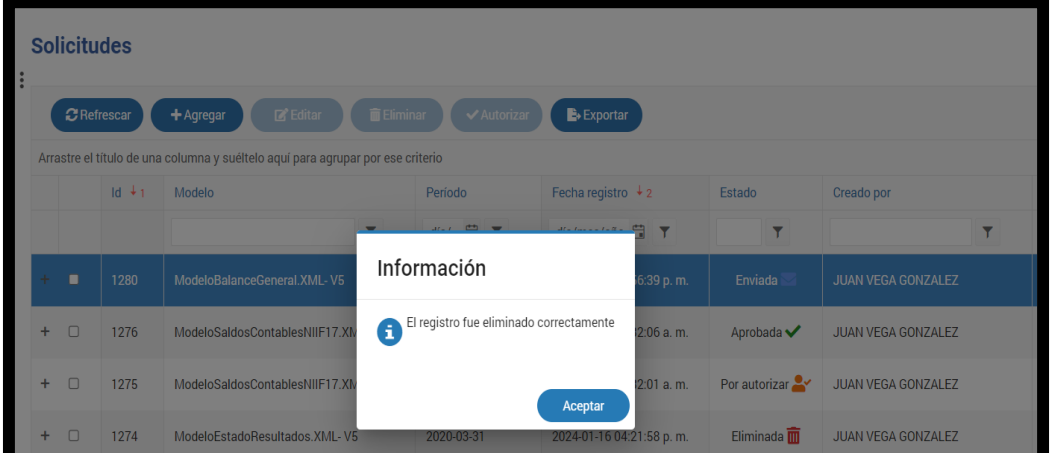

Ilustración 18 - Mensaje de información registro eliminado.

- 5. Se acepta el mensaje informativo.
- 6. El sistema redirige a la pantalla principal de regestiones Solicitudes.
- 7. La solicitud cambia su estado a "Eliminada".

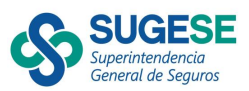

| <b>Solicitudes</b>                                                                                                    |        |      |                             |    |                 |                                         |                        |                    | Solicitudes   Inicio                 |
|----------------------------------------------------------------------------------------------------|--------|------|-----------------------------|----|-----------------|-----------------------------------------|------------------------|--------------------|--------------------------------------|
| <b>The Eliminar</b><br>Editar<br>✔ Autorizar<br><b>C</b> Refrescar<br>+ Agregar<br>Exportar                                                                                                    |        |      |                             |    |                 |                                         |                        |                    |                                      |
| Arrastre el título de una columna y suéltelo aquí para agrupar por ese criterio<br>$Id + 1$<br>Fecha registro $\overline{+}$ 2<br>Modelo<br><b>Entidad solicitante</b><br>Período<br>Estado<br>Creado por |        |      |                             |    |                 |                                         |                        |                    |                                      |
|                                                                                                    |        |      |                             | Υ. | día/ <b>白 〒</b> | día/mes/año $\Box$ $\blacktriangledown$ |                        | ▼                  |                                      |
| $+$                                                                                                    | $\Box$ | 1280 | ModeloBalanceGeneral.XML-V5 |    | 2020-03-31      | 2024-02-18 11:56:39 p.m.                | Eliminada <sup>m</sup> | JUAN VEGA GONZALEZ | <b>INSTITUTO NACIONAL</b><br>SEGUROS |

Ilustración 19 - Solicitud cambia a estado Eliminada.

8. En importación la carga debe mostrarse en estado "Cancelada".

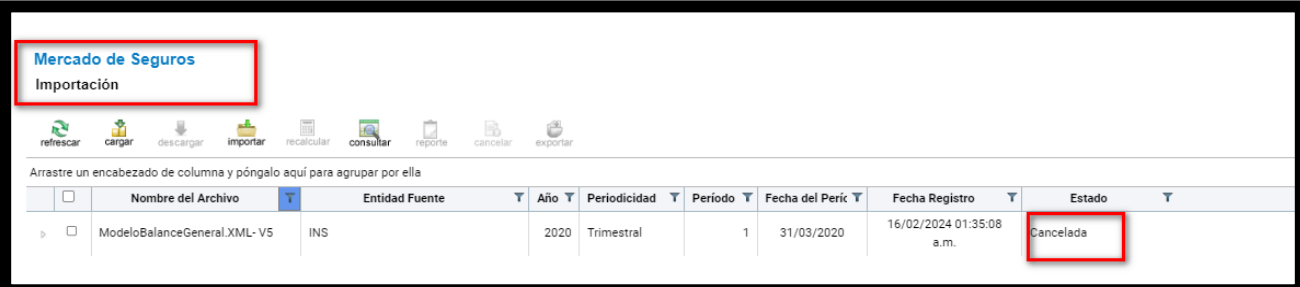

<span id="page-17-0"></span>Ilustración 20 - Importación carga cambia a estado cancelada.